### **BAB V**

## **IMPLEMENTASI DAN PENGUJIAN SISTEM**

#### **5.1 IMPLEMENTASI PROGRAM**

#### **5.1.1 Implementasi** *Input*

Implementasi *input* program digunakan untuk menerapkan perancangan input yang ada pada program. Adapun implementasi input sistem informasi penggajian karyawan pada PT Sufo Tritama Mandiri dapat dijabarkan sebagai berikut :

1. Tampilan Menu Utama

Menu utama merupakan menu utama yang digunakan untuk menampilkan berbagai menu yang berisi menu master karyawan, master jabatan, master potongan, pengolahan potongan, pengolahan penggajian, laporan karyawan dan laporan penggajian serta terdapat form input untuk absen harian karyawan. Adapun tampilan menu utama dapat dilihat pada gambar 5.1.

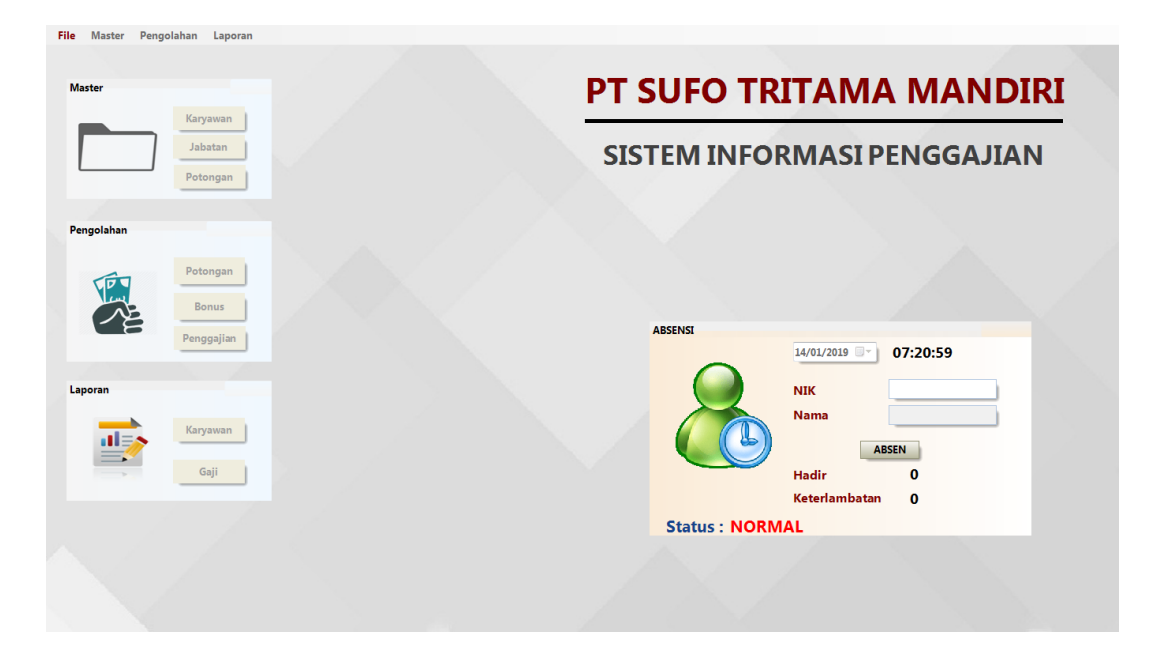

**Gambar 5.1 Tampilan Menu Utama**

2. Tampilan Login

Menu *login* merupakan menu yang digunakan admin ataupun manager untuk masuk ke dalam menu utama dimana diwajibkan mengisi *username* admin dan *password* dengan benar. Adapun tampilan *login*  dapat dilihat pada gambar 5.2

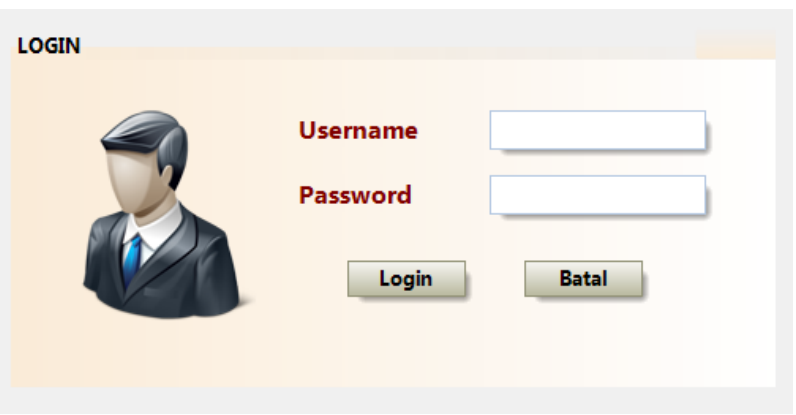

**Gambar 5.2 Tampilan Form Login**

3. Tampilan Menu Master Karyawan

Menu master karyawan merupakan menu yang menampilkan kolomkolom untuk menambah data karyawan baru dan juga terdapat tabel data user yang memberikan informasi data karyawan yang telah ditambahkan serta tombol untuk mengubah dan menghapus data. Adapun tampilan menu master karyawan dapat dilihat pada gambar 5.3.

|                      |                  |                      | <b>MASTER KARYAWAN</b>               |                                |               |                        |               |                  |                                |
|----------------------|------------------|----------------------|--------------------------------------|--------------------------------|---------------|------------------------|---------------|------------------|--------------------------------|
| ø.                   |                  | <b>Kode Karvawan</b> | 20190303                             |                                | <b>Status</b> |                        |               |                  |                                |
|                      |                  | Nama Karyawan        |                                      |                                | Agama         |                        |               |                  |                                |
|                      |                  | Alamat               |                                      |                                | Jabatan       |                        |               |                  |                                |
|                      |                  |                      |                                      |                                | No. Telp      |                        |               |                  |                                |
|                      |                  | <b>Jenis Kelamin</b> |                                      |                                |               | <b>Status Karyawan</b> |               |                  |                                |
| ø                    |                  |                      | ● Pria ● Wanita                      |                                |               |                        |               |                  |                                |
|                      | Baru             | <b>Tanggal Lahir</b> | $\frac{1}{\sqrt{2}}$                 | $\left  \mathbf{v} \right $    |               |                        |               |                  |                                |
|                      |                  |                      |                                      |                                |               |                        |               |                  |                                |
|                      |                  |                      |                                      |                                |               |                        |               |                  |                                |
|                      | Simpan           | <b>Ubah</b>          | Update                               | Hapus                          | Tutup         |                        |               | <b>Cari Nama</b> |                                |
| M.                   | Kode<br>Karyawan | Nama<br>Karyawan     | <b>Alamat</b>                        | <b>Jenis</b><br><b>Kelamin</b> | tgl Lahir     | <b>Status</b>          | Agama         | Jabatan          | Telp                           |
| $\ddot{\phantom{1}}$ | 20181101         | Agus Jaya            | Jl. Yos Sudarso                      | Pria                           | 18/08/2000    | <b>Belum Menikah</b>   | <b>Buddha</b> | JBT003           | 082277326749                   |
|                      | 20181002         | <b>Amalidin Hadi</b> | Perum, Barcelon Pria                 |                                | 11/12/1992    | <b>Belum Menikah</b>   | Islam         | <b>JBT003</b>    | 082228583328                   |
|                      | 20151102         | Andre Kurniadi       | Jl. Sersan Darpi Pria                |                                | 17/04/1997    | <b>Belum Menikah</b>   | Buddha        | <b>JBT003</b>    | 082354555541                   |
|                      | 20181201         | Andri Setiawan       | Jl. Majapahit RT Pria                |                                | 21/04/1992    | <b>Belum Menikah</b>   | Islam         | <b>JBT006</b>    | 082374900552                   |
|                      | 20150701         | <b>Bayu Ramadhan</b> | RT 21. Kel. Wijay Pria               |                                | 11/03/1994    | Menikah                | Islam         | <b>JBT007</b>    | 085368288104                   |
|                      | 20180901         |                      | Budhy Dharma L Jl. P. Diponegor Pria |                                | 20/10/2000    | <b>Belum Menikah</b>   | Buddha        | <b>JBT003</b>    | 082293365425                   |
|                      | 20180102         | Depriyanto           | Jl. Raden Ramuk Pria                 |                                | 28/07/1993    | <b>Belum Menikah</b>   | Islam         | <b>JBT008</b>    | 085381813150                   |
| $\leftarrow$         | 20170601         | Devis Surya          | Perm. Puri Canti Pria                | m.                             | 10/12/1997    | <b>Belum Menikah</b>   | Islam         | <b>JBT005</b>    | 085378475207 -<br>$\mathbf{r}$ |

**Gambar 5.3 Tampilan Menu Master Karyawan**

4. Tampilan Menu Master Jabatan

Menu master jabatan merupakan menu yang menampilkan kolomkolom untuk menambah data jabatan baru dan juga terdapat tabel data jabatan yang memberikan informasi data jabatan yang telah ditambahkan serta tombol untuk mengubah dan menghapus data. Adapun tampilan menu master jabatan dapat dilihat pada gambar 5.4.

| ø                       |                       |                                |                           | <b>MASTER JABATAN</b> |                       |                   |   |  |
|-------------------------|-----------------------|--------------------------------|---------------------------|-----------------------|-----------------------|-------------------|---|--|
|                         | <b>Kode Jabatan</b>   |                                | <b>JBT009</b>             |                       | Gaji Pokok            |                   |   |  |
|                         | Nama Jabatan          |                                |                           |                       | <b>Uang Makan</b>     |                   |   |  |
|                         |                       |                                |                           |                       | <b>Uang Kerajinan</b> |                   |   |  |
| Baru                    |                       |                                |                           |                       |                       |                   |   |  |
| ø.<br>Simpan            | Ubah                  | Update                         | <b>Hapus</b>              |                       | Tutup                 |                   |   |  |
|                         |                       |                                |                           |                       |                       |                   |   |  |
|                         |                       | Kode<br>Jabatan                | <b>Nama</b><br>Jabatan    | Gaji<br>Pokok         | Uang<br><b>Makan</b>  | Uang<br>Kerajinan |   |  |
|                         | $\blacktriangleright$ | <b>JBT001</b>                  | <b>HRD</b>                | 2630000               | 20000                 | 60000             |   |  |
| $\overline{\mathbf{M}}$ |                       | <b>JBT002</b>                  | SPV                       | 3200000               | 20000                 | 60000             | н |  |
|                         |                       | <b>JBT003</b>                  | Administrasi              | 2500000               | 16000                 | 50000             |   |  |
|                         |                       | <b>JBT004</b><br><b>JBT005</b> | <b>Fakturis</b><br>Gudang | 2500000<br>2400000    | 16000<br>16000        | 50000<br>50000    |   |  |
|                         |                       | <b>JBT006</b>                  | Helper                    | 2350000               | 16000                 | 50000             |   |  |
|                         |                       | <b>JBT007</b>                  | Sopir                     | 2420000               | 16000                 | 50000             |   |  |
|                         |                       | <b>JBT008</b>                  | Sales                     | 2600000               | 20000                 | 55000             |   |  |
|                         |                       |                                |                           |                       |                       |                   |   |  |
|                         |                       |                                |                           |                       |                       |                   |   |  |

**Gambar 5.4 Tampilan Menu Master Jabatan**

5. Tampilan Menu Master Potongan

Menu data potongan merupakan menu yang menampilkan kolomkolom untuk menambah data potongan baru dan juga terdapat tabel data potongan yang memberikan informasi master potongan yang telah ditambahkan serta tombol untuk mengubah dan menghapus data. Adapun tampilan menu master potongan dapat dilihat pada gambar 5.5

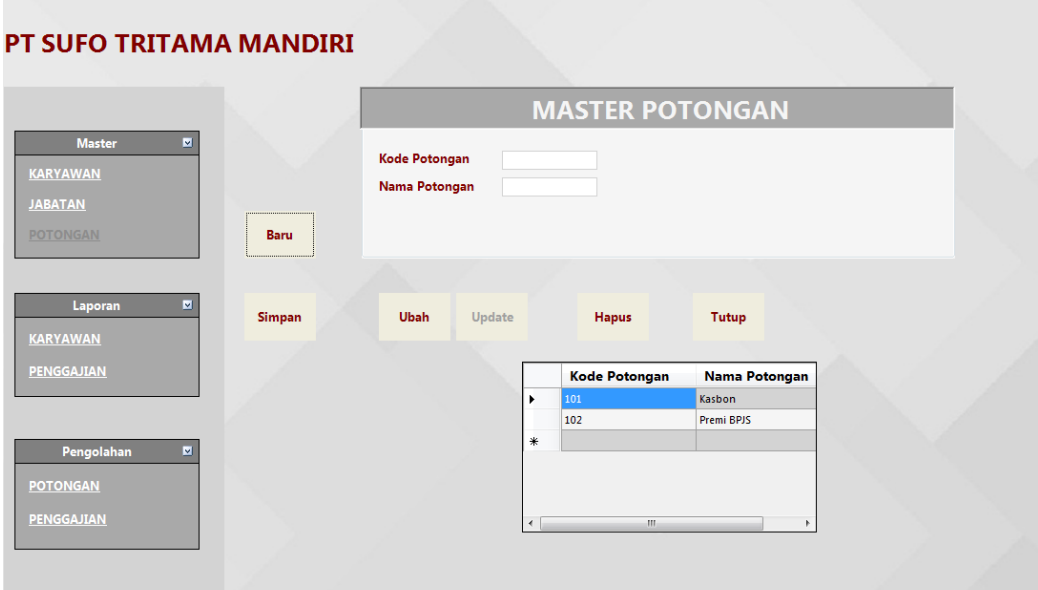

**Gambar 5.5 Tampilan Menu Master Potongan**

6. Tampilan Menu Pengolahan Data Potongan

Menu data pengolahan data potongan merupakan menu yang menampilkan kolom-kolom untuk mengelolah data potongan gaji karyawan yang berfungsi untuk digunakannya potongan tersebut saat penggajian berlangsung. Adapun tampilan dari menu pengolahan data potongan dapat dilihat pada gambar 5.6.

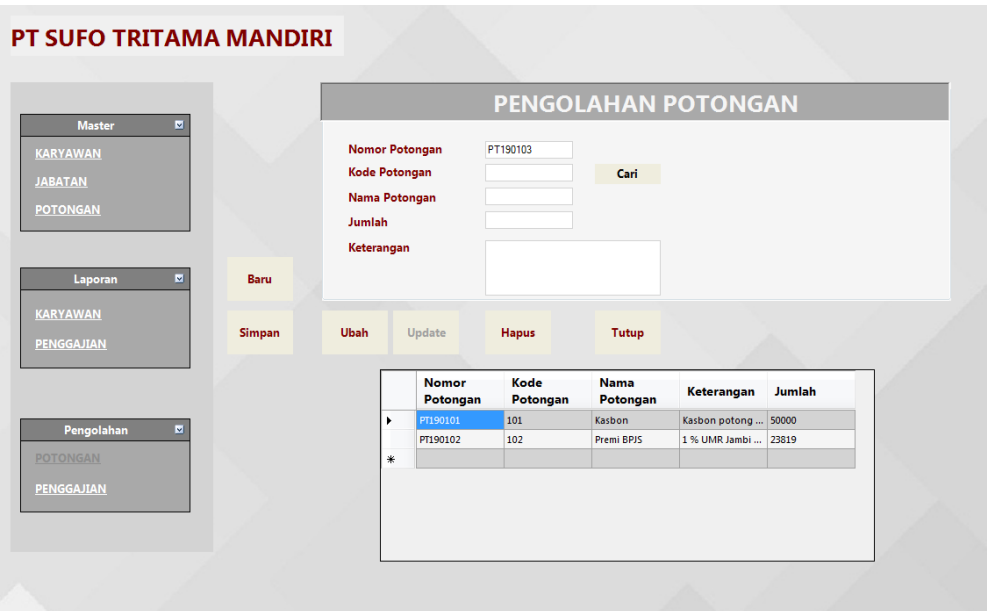

**Gambar 5.6 Tampilan Menu Pengolahan Data Potongan**

7. Tampilan Menu Pengolahan Data Bonus

Menu data pengolahan data bonus merupakan menu yang menampilkan kolom-kolom untuk mengelolah data bonus karyawan yang berfungsi untuk mencatat bonus yang telah diberikan kepada. Adapun tampilan dari menu pengolahan data bonus dapat dilihat pada gambar 5.7.

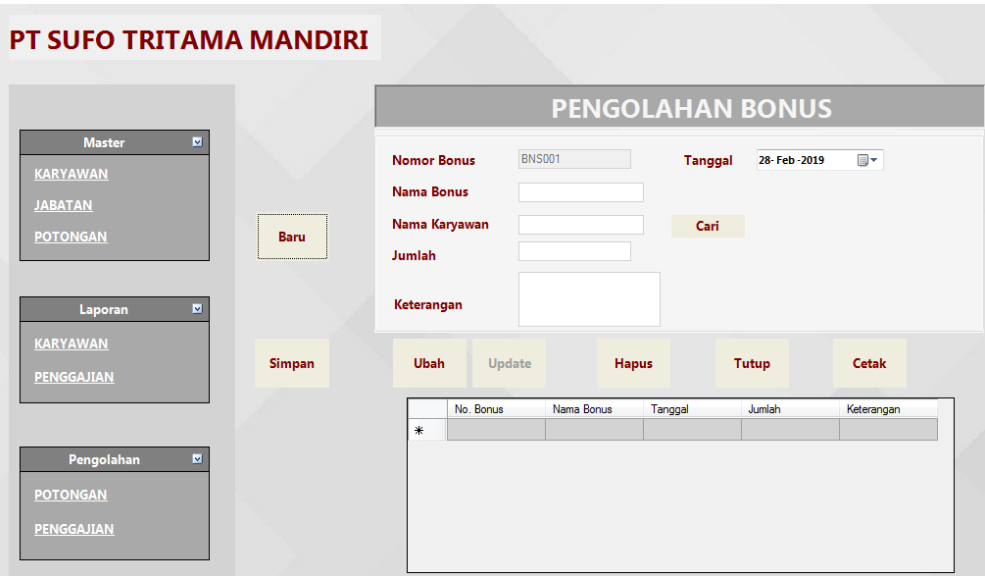

**Gambar 5.7 Tampilan Menu Pengolahan Data Bonus**

## 8. Tampilan Menu Pengolahan Data Penggajian

Menu pengolahan data penggajian merupakan menu yang menampilkan kolom-kolom untuk mengelolah data penggajian karyawan setiap bulannya. Adapun tampilan menu pengolahan data penggajian dapat dilihat pada gambar 5.8.

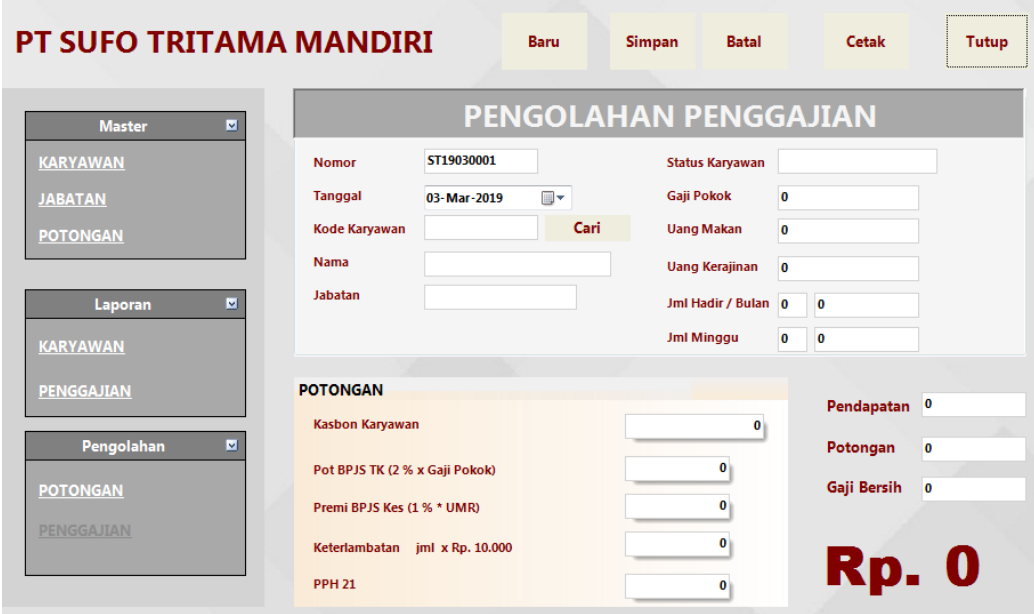

**Gambar 5.8 Tampilan Menu Penggajian**

#### **5.1.2 Implementasi** *Output*

Implementasi *output* program digunakan untuk menerapkan perancangan output yang ada pada program. Adapun implementasi input sistem informasi penggajian karyawan pada PT Sufo Tritama Mandiri dapat dijabarkan sebagai berikut :

1. Tampilan Slip Gaji Karyawan

Tampilan gaji karyawan merupakan *output* dari proses pengolahan data penggajian yang menampilkan informasi mengenai nilai gaji karyawan dalam waktu sebulan. Adapun tampilan slip gaji karyawan dapat dilihat pada Gambar 5.9.

|                                                                                         | <b>SLIP GAJI</b>                                      |                             |     |               |
|-----------------------------------------------------------------------------------------|-------------------------------------------------------|-----------------------------|-----|---------------|
| <b>PT. SUFO TRITAMA MANDIRI</b><br>03/03/2019                                           |                                                       |                             |     |               |
| Status Karyawan : Karyawan Tetap<br>Nama Jabatan : Administrasi<br>No Slip : ST19020001 | Kode Karyawan : 20181101<br>Nama Karyawan : Agus Jaya |                             |     |               |
| Pendapatan (+)                                                                          |                                                       | Potongan (-)                |     |               |
| Gaji Pokok : Rp. 2,500,000                                                              |                                                       | Kasbon Karyawan : Rp. 0     |     |               |
| Uang Makan : 24 x 16,000 = Rp. 384,000                                                  |                                                       | Pot BPJS TK :               | Rp. | 50,000        |
| Uang Kerajinan: 4 x 50,000 = Rp. 200,000                                                |                                                       | Premi BPJS Kes :            | Rp. | 23,819        |
| Total Pendapatan = Rp. 3,084,000                                                        |                                                       | Denda Keterlambatan :       | Rp. | 50,000        |
|                                                                                         |                                                       | <b>PPH 21</b><br><b>A</b> 1 | Rp. | $0+$          |
| Gaji yang diterima = Rp. 2,960,181                                                      |                                                       | Total Potongan              |     | Rp. 123,819   |
| 03/03/2019                                                                              |                                                       | <u>Gaji yang diterima</u>   |     | Rp. 2,960,181 |
| Diserahkan Oleh. Diterima Oleh.                                                         |                                                       |                             |     |               |
| Admin Keuangan<br>Agus Jaya                                                             |                                                       |                             |     |               |

**Gambar 5.9 Tampilan Slip Gaji Karyawan**

2. Tampilan Laporan Karyawan

Halaman laporan karyawan merupakan halaman yang menampilkan informasi mengenai seluruh data karyawan yang bekerja di PT Sufo Tritama Mandiri. Adapun tampilan laporan karyawan dapat dilihat pada gambar 5.10.

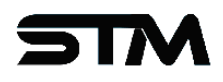

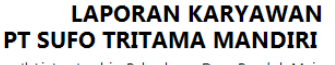

Jl. Lintas Jambi - Palembang Desa Pondok Meja<br>Kec. Mestong Kab. Muaro Jambi, Jambi

21/01/2019

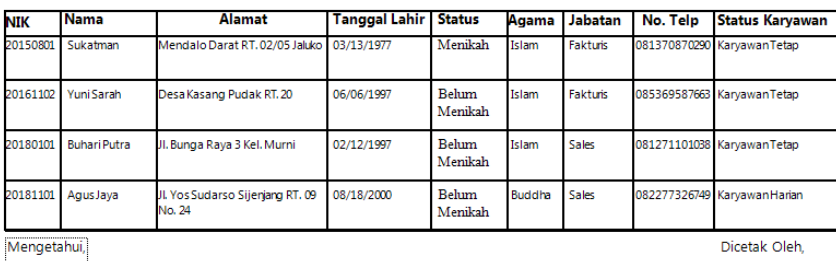

Pimpinan

#### **Gambar 5.10 Tampilan Laporan Karyawan**

3. Tampilan Laporan Penggajian

Halaman laporan penggajian merupakan halaman yang menampilkan informasi mengenai penggajian karyawan per bulan. Adapun tampilan laporan karyawan dapat dilihat pada gambar 5.10.

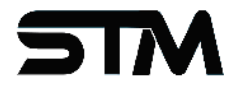

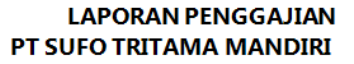

Jl. Lintas Jambi - Palembang Desa Pondok Meja Kec. Mestong Kab. Muaro Jambi, Jambi

21/01/2019

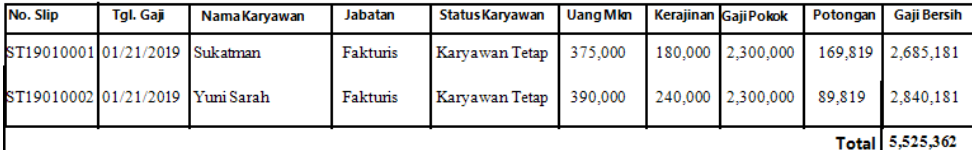

Mengetahui,

Dicetak Oleh,

Pimpinan

#### **Gambar 5.11 Tampilan Laporan Penggajian Karyawan**

#### **5.2 PENGUJIAN SISTEM**

Pada tahap ini dilakukan pengujian menggunakan metode pengujian *white box* dimana penulis melakukan pengecekan kode-kode program Visual Basic yang ada dan *black box* dimana penulis melakukan pengecekan hasil keluaran dari aplikasi dan apabila hasil keluar tidak sesuai atau terjadi kesalahan maka penulis melakukan perbaikan agar hasil keluar dari aplikasi sesuai dengan hasil yang diharapkan. Untuk lebih jelasnya penulis membuat tabel pengujian yang dibuat berdasarkan modul yang ada.

| No.            | <b>Deskripsi</b>        | <b>Prosedur</b><br>Pengujian                        | <b>Masukan</b>                                             | Keluaran yang<br><b>Diharapkan</b>           | Hasil yang<br>didapat                        | Kesimpulan |
|----------------|-------------------------|-----------------------------------------------------|------------------------------------------------------------|----------------------------------------------|----------------------------------------------|------------|
| $\mathbf{1}$   | Pengujian<br>pada login | - Jalankan<br>sistem<br>- Buka<br>form <i>login</i> | Isi username<br>$=$ "admin"<br>dan password<br>$=$ "admin" | Menuju ke<br>menu utama                      | Menuju ke<br>menu utama                      | Baik       |
| $\mathfrak{D}$ | Pengujian<br>pada login | - Jalankan<br>sistem<br>- Buka<br>form <i>login</i> | Isi username<br>$=$ "admin"<br>dan password<br>$=$ "4dm1n" | Pesan :<br>"Username atau<br>password salah" | Pesan :<br>"Username atau<br>password salah" | Baik       |

**Tabel 5.1 Tabel Pengujian** *Login*

**Tabel 5.2 Tabel Pengujian Mengelola Master Karyawan**

| No.            | <b>Deskripsi</b>                                  | <b>Prosedur</b>                                                                                                    | <b>Masukan</b>                                                                                                    | Keluaran yang                                    | <b>Hasil</b> yang                                 | Kesimpulan |
|----------------|---------------------------------------------------|----------------------------------------------------------------------------------------------------|----------------------------------------------------------------------------------------------------|--------------------------------------------------|---------------------------------------------------|------------|
|                |                                                   | Pengujian                                                                                                    |                                                                                                    | <b>Diharapkan</b>                                | didapat                                           |            |
|                |                                                   |                                                                                                    |                                                                                                    |                                                  |                                                   |            |
| 1              | Pengujian<br>pada<br>menambah<br>data<br>karyawan | - Jalankan<br>sistem<br>- Login<br>sebagai<br>admin<br>- Klik menu<br>karyawan<br>- Klik<br>tombol<br>baru<br>- Input Data<br>- Klik<br>tombol<br>simpan | Isi<br><b>NIK</b><br>$\overline{\phantom{0}}$<br>Nama<br>$\overline{a}$<br>karyawan<br>Alamat<br>$\overline{a}$<br>Jenis Kelamin<br>$\Box$<br><b>Status</b><br>$\frac{1}{2}$<br>Tanggal Lahir<br>÷<br><b>Status</b><br>$\overline{a}$<br>Agama<br>$\overline{a}$<br>Jabatan<br>$\blacksquare$<br>No. Telp<br><b>Status</b><br>Karyawan | Pesan<br>"Data karyawan<br>berhasil<br>ditambah" | Pesan:<br>"Data karyawan<br>berhasil<br>ditambah" | Baik       |
| $\overline{2}$ | Pengujian                                         | Jalankan                                                                                                    | Isi                                                                                                    | Pesan: "Data                                     | Pesan: "Data                                      | Baik       |
|                | pada<br>menambah<br>data<br>kar yawan             | sistem<br>- Login<br>sebagai<br>admin                                                                                                    | - NIK<br>Nama<br>÷,<br>karyawan<br>Alamat<br>$\overline{a}$                                                                                                    | belum lengkap,<br>silahkan periksa               | belum lengkap,<br>silahkan periksa                |            |
|                |                                                   | - Klik menu<br>karyawan<br>- Klik<br>tombol<br>baru<br>- Input Data<br>- Klik<br>tombol<br>simpan                                                        | Jenis Kelamin<br><b>Status</b><br>$\overline{\phantom{a}}$<br>Tanggal Lahir<br>$\overline{a}$<br><b>Status</b><br>$\Box$<br>Agama<br>$\overline{a}$<br>Jabatan<br>$\blacksquare$<br>No. Telp<br>$\blacksquare$<br><b>Status</b><br>$\overline{a}$<br>Karyawan<br>Jika salah satu<br>belum diisi                                        | kembali"                                         | kembali"                                          |            |

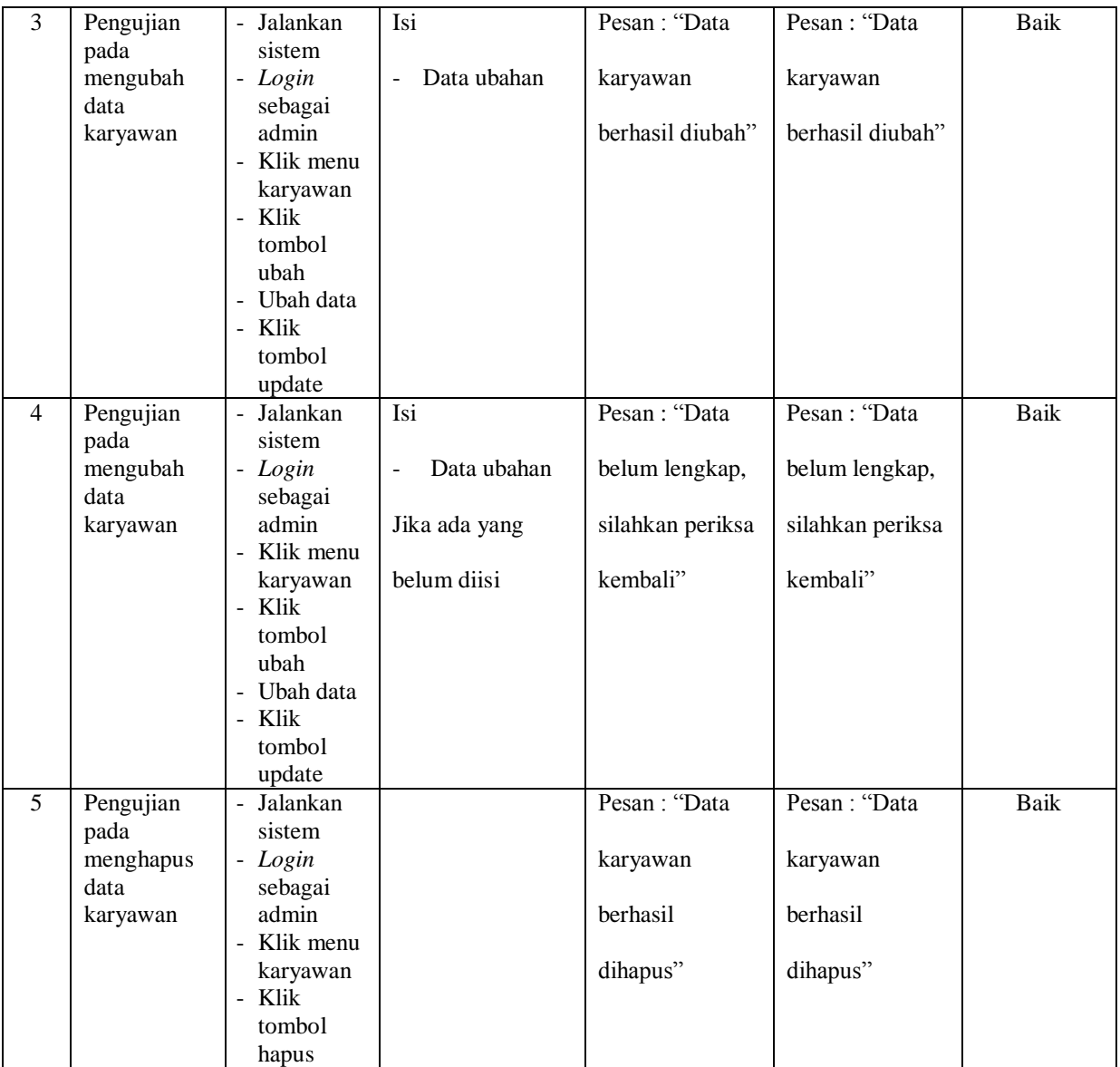

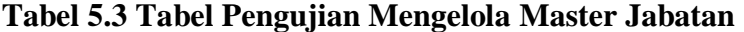

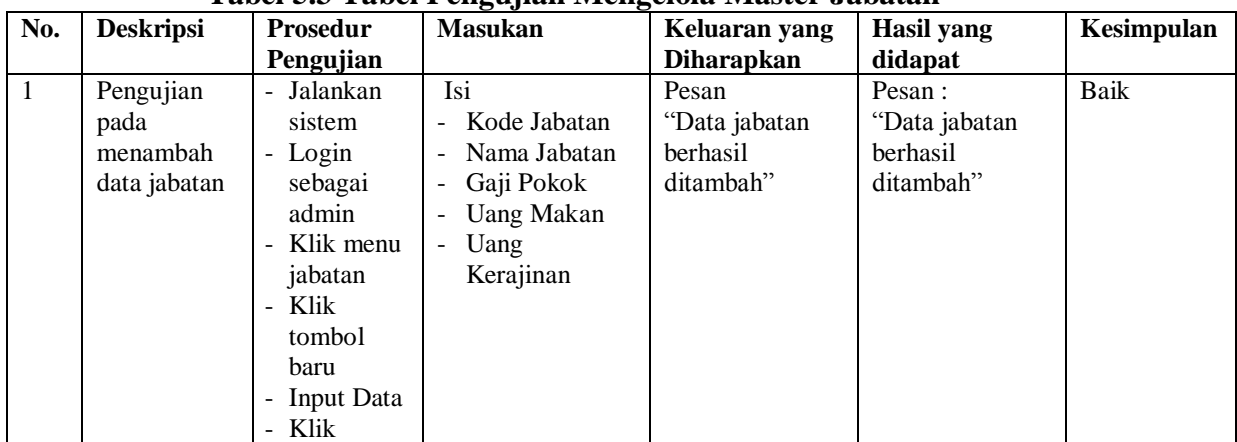

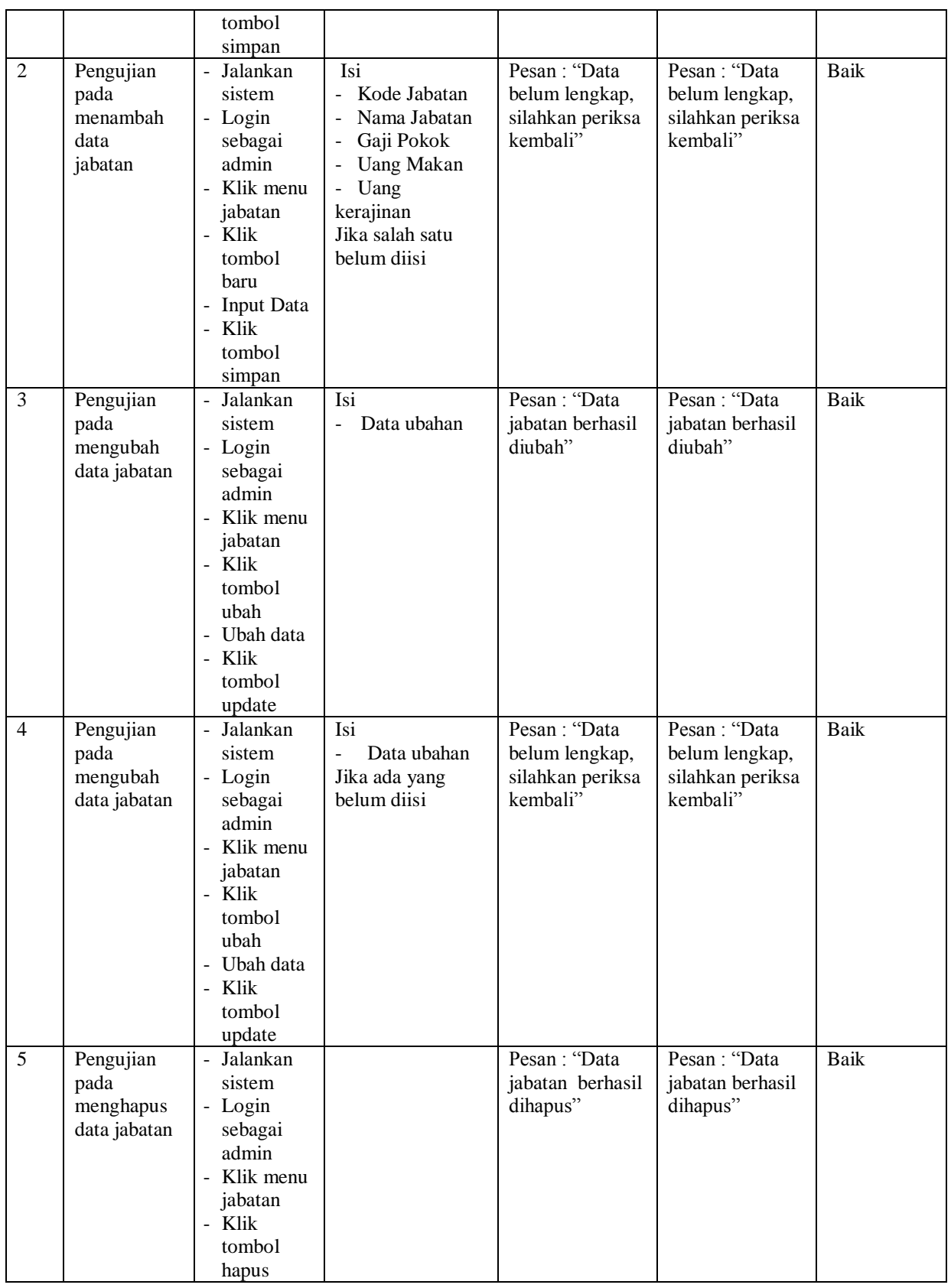

| No.            | <b>Deskripsi</b> | <b>Prosedur</b>            | <b>Masukan</b>     | Keluaran yang                | <b>Hasil</b> yang            | Kesimpulan  |
|----------------|------------------|----------------------------|--------------------|------------------------------|------------------------------|-------------|
|                |                  | Pengujian                  |                    | <b>Diharapkan</b>            | didapat                      |             |
| $\mathbf{1}$   | Pengujian        | - Jalankan                 | Isi                | Pesan                        | Pesan:                       | <b>Baik</b> |
|                | pada             | sistem                     | - Kode Potongan    | "Data potongan               | "Data potongan               |             |
|                | menambah         | - Login                    | Nama               | berhasil                     | berhasil                     |             |
|                | data             | sebagai                    | Potongan           | ditambah"                    | ditambah"                    |             |
|                | potongan         | admin                      |                    |                              |                              |             |
|                |                  | - Klik menu                |                    |                              |                              |             |
|                |                  | potongan                   |                    |                              |                              |             |
|                |                  | - Klik                     |                    |                              |                              |             |
|                |                  | tombol                     |                    |                              |                              |             |
|                |                  | baru                       |                    |                              |                              |             |
|                |                  | - Input Data               |                    |                              |                              |             |
|                |                  | - Klik                     |                    |                              |                              |             |
|                |                  | tombol                     |                    |                              |                              |             |
|                |                  | simpan                     |                    |                              |                              |             |
| $\mathfrak{2}$ | Pengujian        | - Jalankan                 | Isi                | Pesan: "Data                 | Pesan: "Data                 | Baik        |
|                | pada             | sistem                     | Kode Potongan<br>÷ | belum lengkap,               | belum lengkap,               |             |
|                | menambah         | - Login                    | Nama<br>-          | silahkan periksa             | silahkan periksa             |             |
|                | data             | sebagai                    | Potongan           | kembali"                     | kembali"                     |             |
|                | potongan         | admin                      |                    |                              |                              |             |
|                |                  | - Klik menu                | Jika salah satu    |                              |                              |             |
|                |                  | potongan                   | belum diisi        |                              |                              |             |
|                |                  | - Klik                     |                    |                              |                              |             |
|                |                  | tombol                     |                    |                              |                              |             |
|                |                  | baru                       |                    |                              |                              |             |
|                |                  | - Input Data               |                    |                              |                              |             |
|                |                  | - Klik                     |                    |                              |                              |             |
|                |                  | tombol                     |                    |                              |                              |             |
| $\mathfrak{Z}$ |                  | simpan<br>Jalankan         | Isi                | Pesan: "Data                 | Pesan: "Data                 |             |
|                | Pengujian        | sistem                     | - Data ubahan      |                              |                              | Baik        |
|                | pada             |                            |                    | potongan<br>berhasil diubah" | potongan<br>berhasil diubah" |             |
|                | mengubah<br>data | - Login<br>sebagai         |                    |                              |                              |             |
|                | potongan         | admin                      |                    |                              |                              |             |
|                |                  | - Klik menu                |                    |                              |                              |             |
|                |                  | potongan                   |                    |                              |                              |             |
|                |                  | - Klik                     |                    |                              |                              |             |
|                |                  | tombol                     |                    |                              |                              |             |
|                |                  | ubah                       |                    |                              |                              |             |
|                |                  | - Ubah data                |                    |                              |                              |             |
|                |                  | - Klik                     |                    |                              |                              |             |
|                |                  | tombol                     |                    |                              |                              |             |
|                |                  | update                     |                    |                              |                              |             |
| $\overline{4}$ | Pengujian        | Jalankan<br>$\blacksquare$ | Isi                | Pesan: "Data                 | Pesan : "Data                | Baik        |
|                | pada             | sistem                     | Data ubahan        | belum lengkap,               | belum lengkap,               |             |
|                | mengubah         | - Login                    | Jika ada yang      | silahkan periksa             | silahkan periksa             |             |
|                | data             | sebagai                    | belum diisi        | kembali"                     | kembali"                     |             |
|                | potongan         | admin                      |                    |                              |                              |             |
|                |                  | - Klik menu                |                    |                              |                              |             |
|                |                  | potongan                   |                    |                              |                              |             |
|                |                  | - Klik                     |                    |                              |                              |             |
|                |                  | tombol                     |                    |                              |                              |             |

**Tabel 5.4 Tabel Pengujian Mengelola Master Potongan**

|   |                                                    | ubah<br>- Ubah data<br>- Klik<br>tombol<br>update                                                                 |                                                   |                                                  |      |
|---|----------------------------------------------------|----------------------------------------------------------------------------------------------------|---------------------------------------------------|--------------------------------------------------|------|
| 5 | Pengujian<br>pada<br>menghapus<br>data<br>potongan | Jalankan<br>o an<br>sistem<br>- Login<br>sebagai<br>admin<br>- Klik menu<br>potongan<br>- Klik<br>tombol<br>hapus | Pesan : "Data<br>potongan<br>berhasil<br>dihapus" | Pesan: "Data<br>potongan<br>berhasil<br>dihapus" | Baik |

**Tabel 5.5 Tabel Pengujian Mengelola Data Pengolahan Potongan**

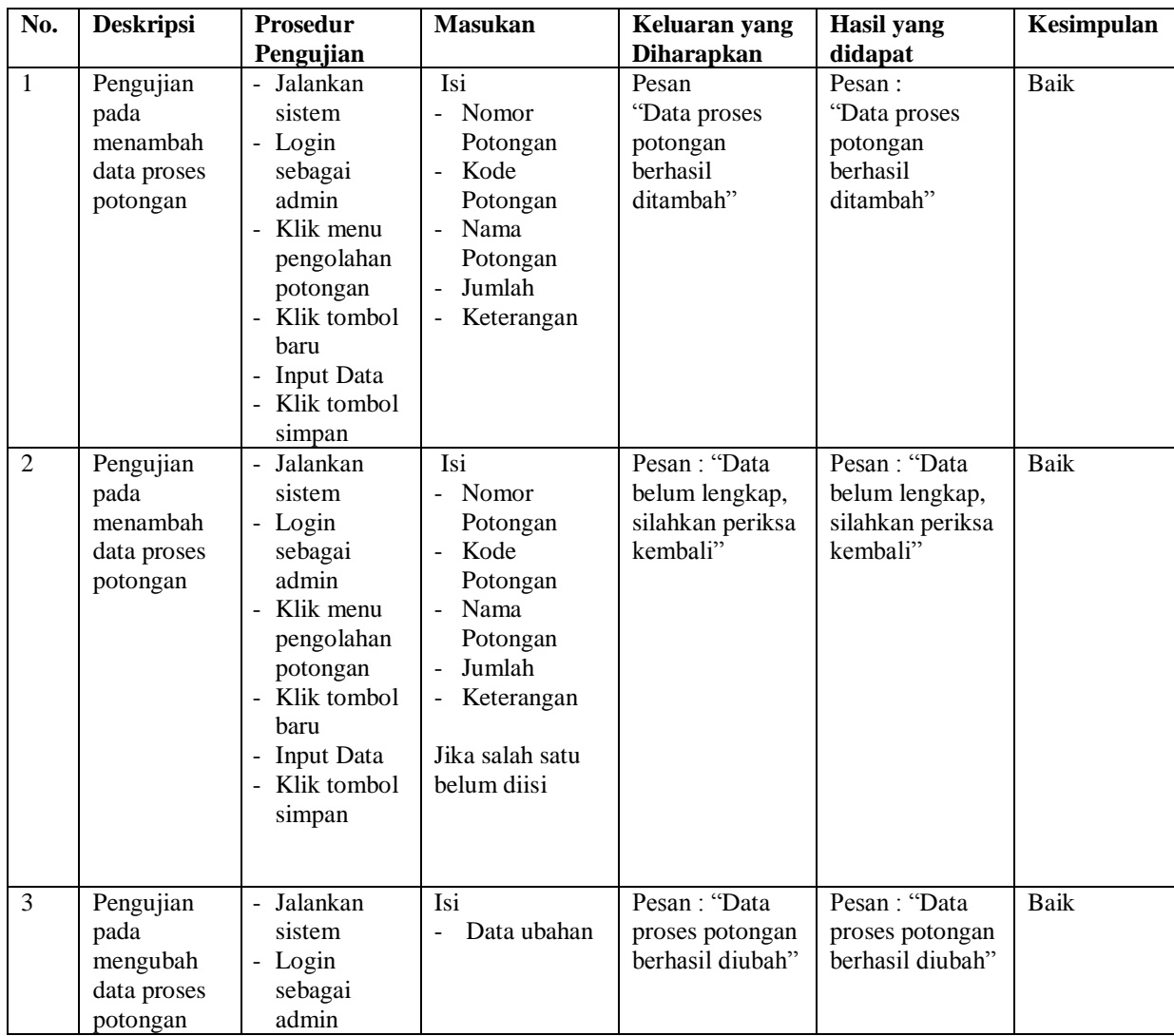

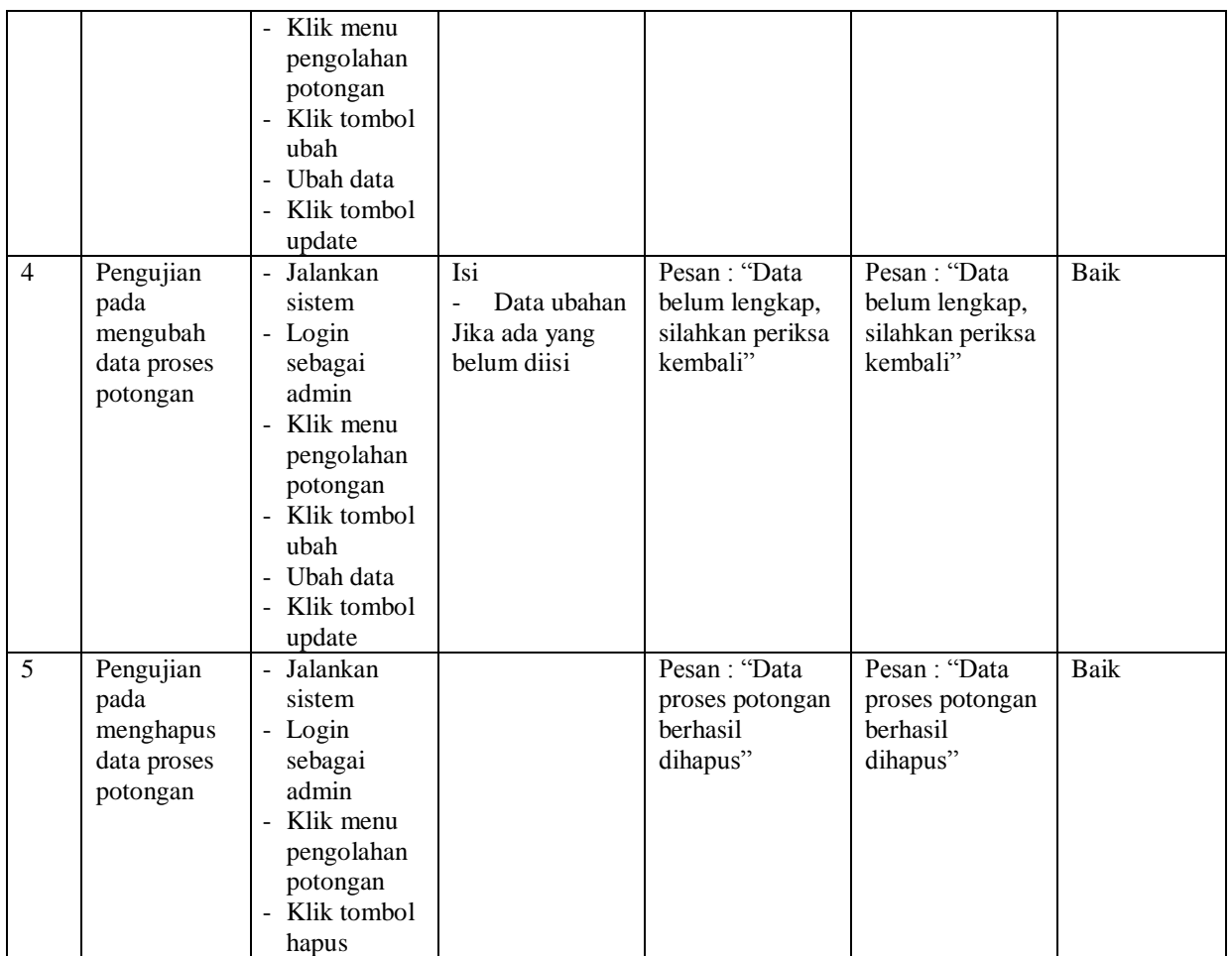

# **Tabel 5.6 Tabel Pengujian Mengelola Data Pengolahan Bonus**

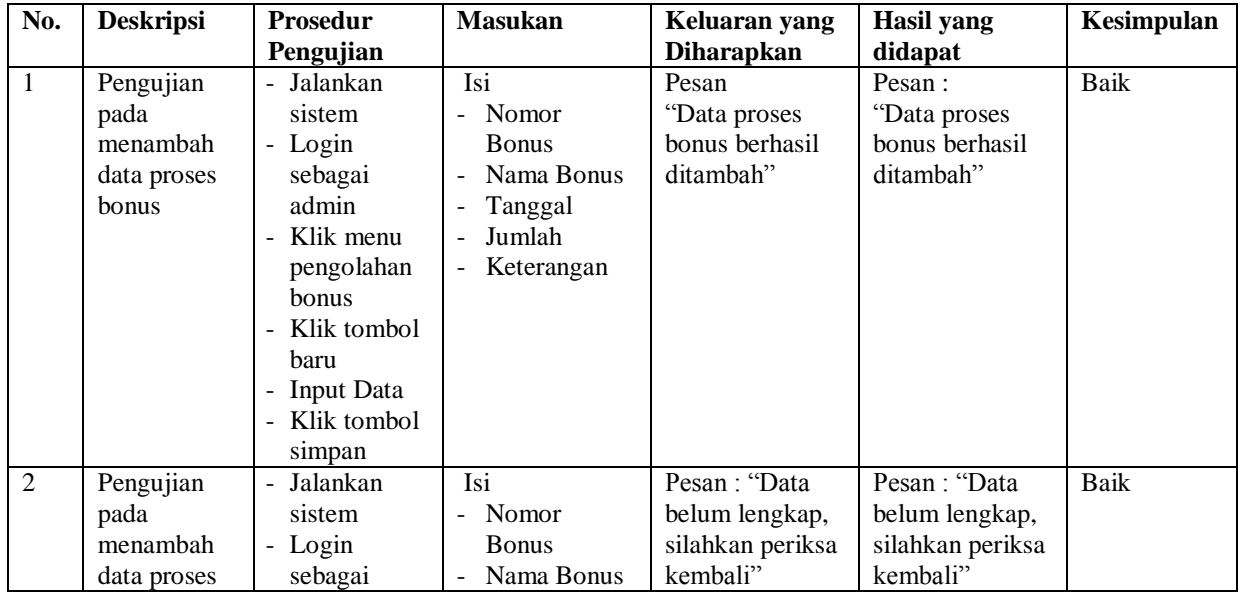

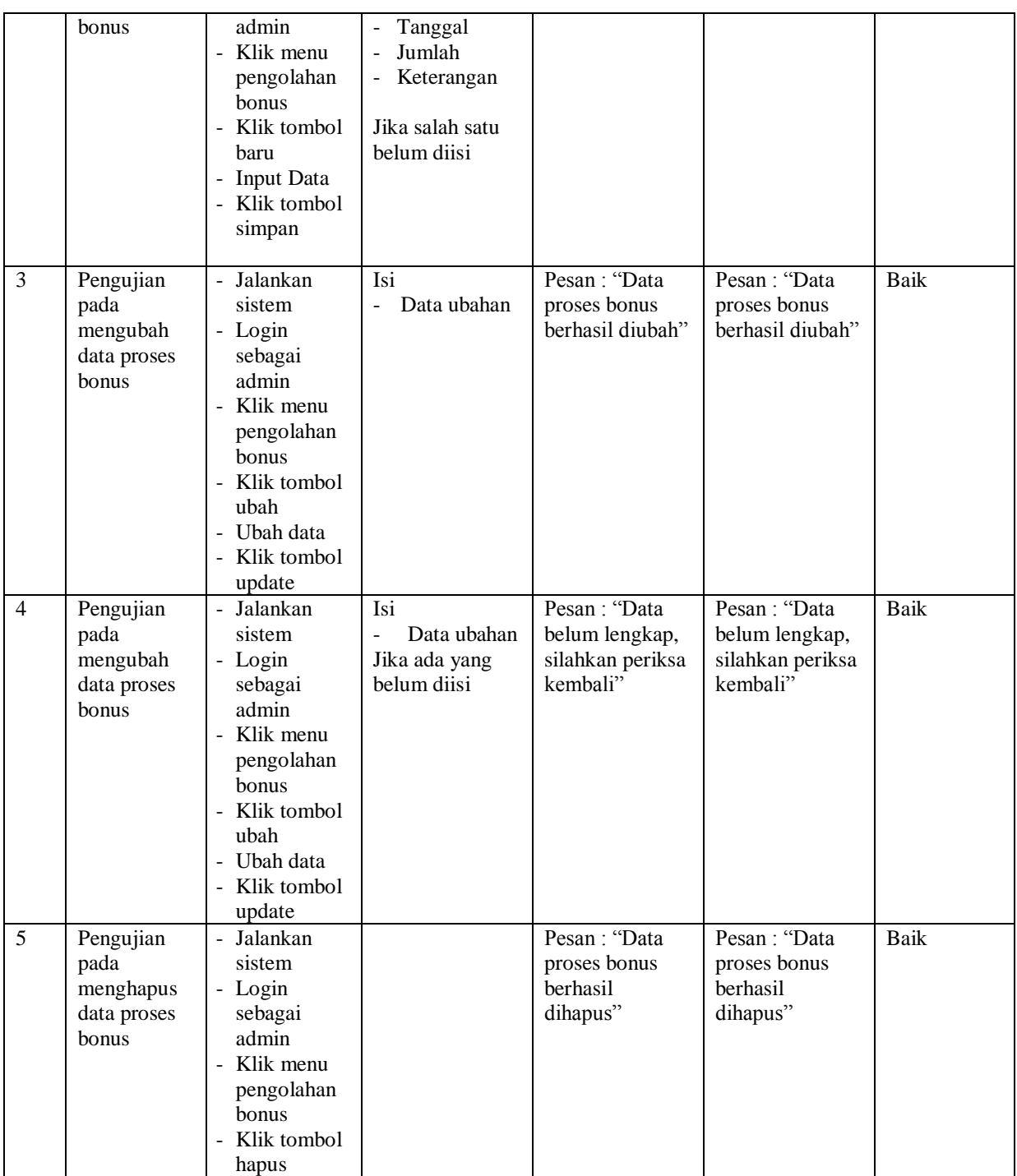

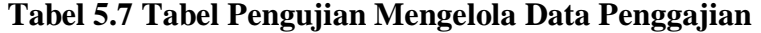

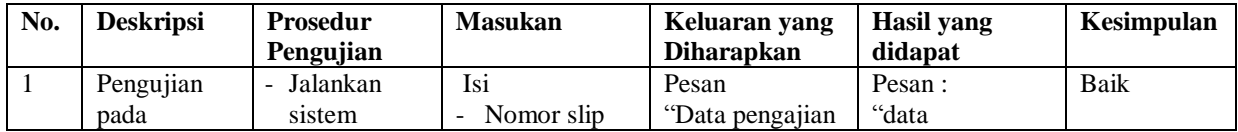

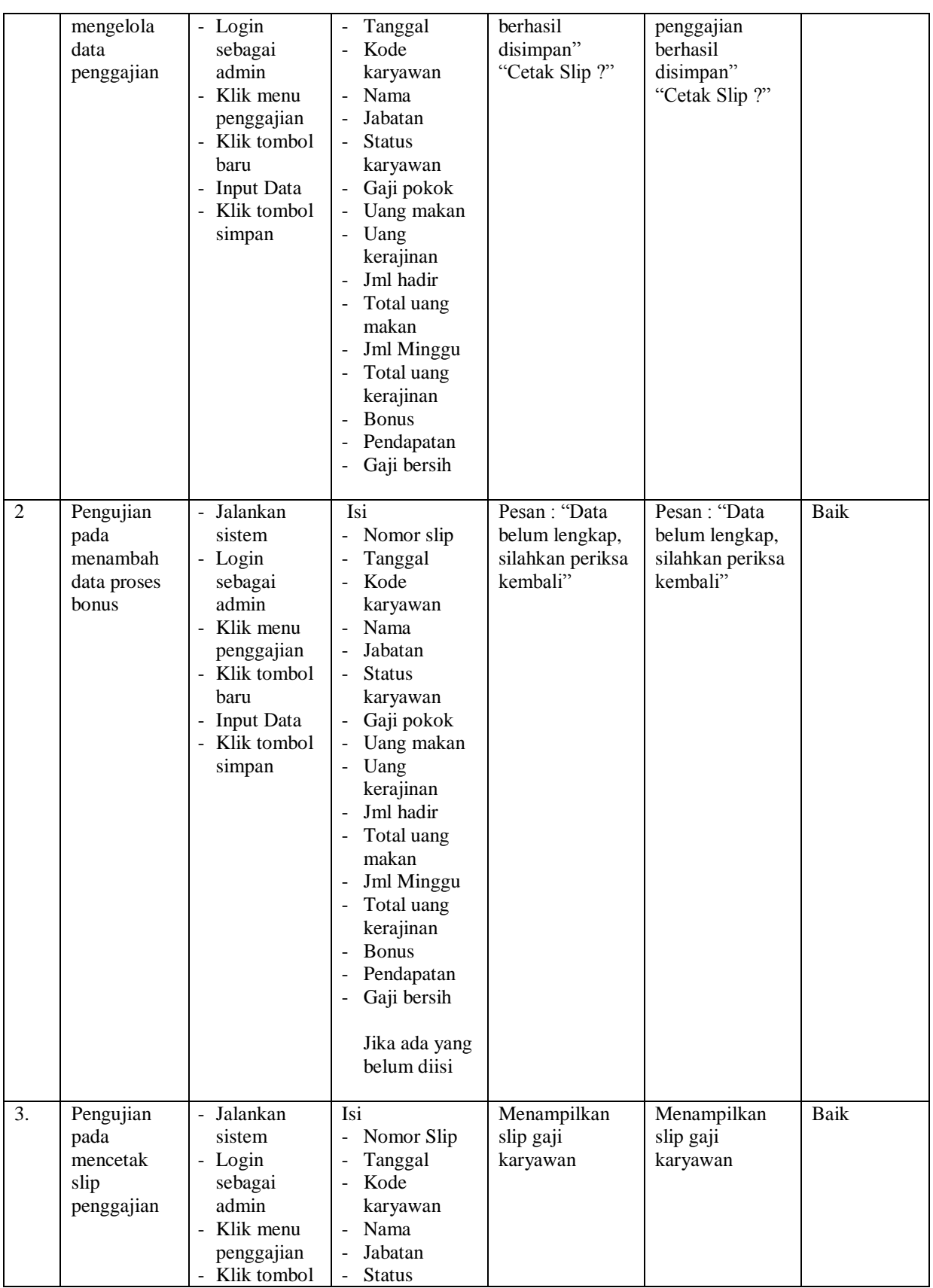

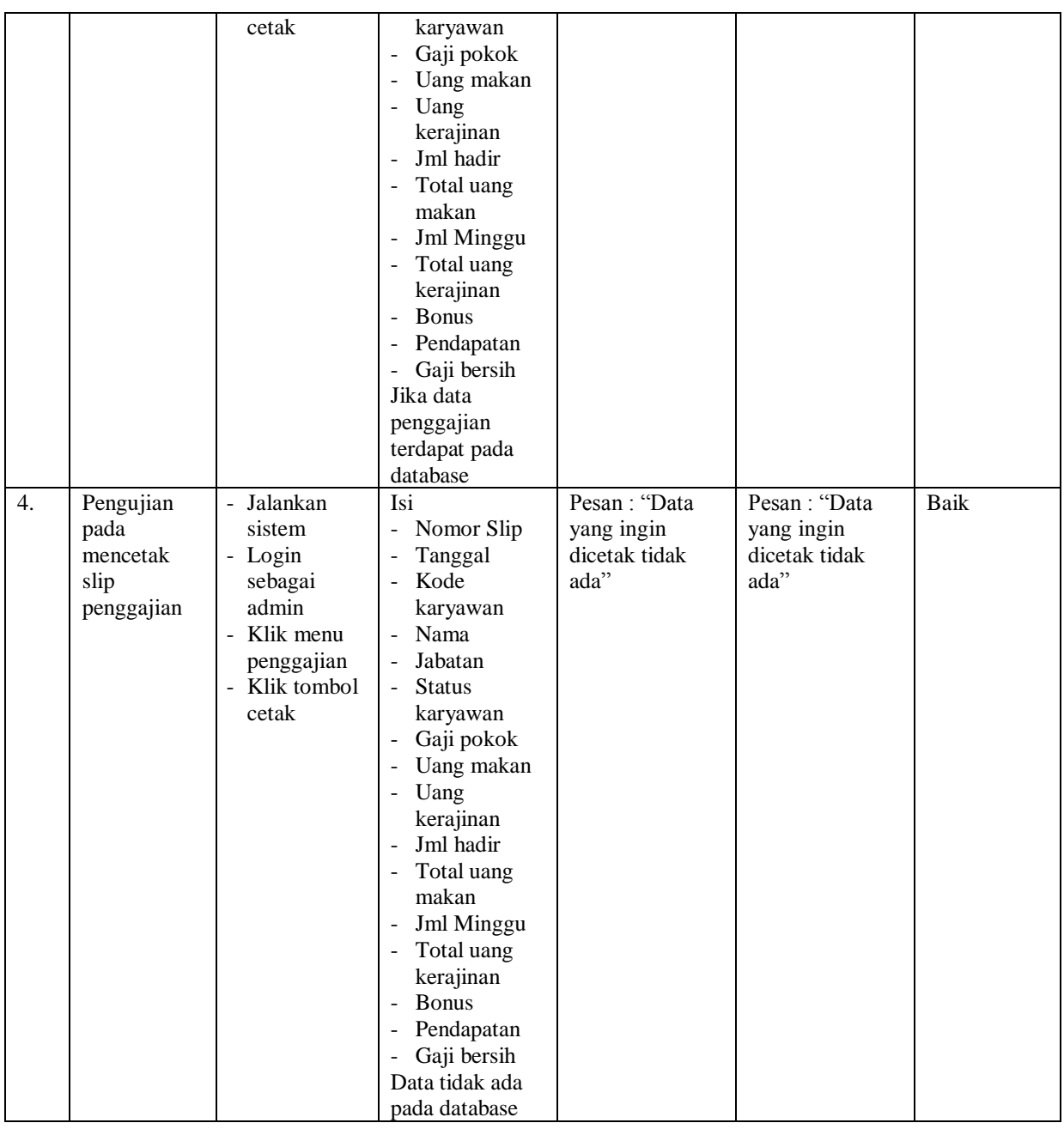

## **5.3 ANALISIS HASIL YANG DICAPAI OLEH SISTEM**

Adapun analisis hasil yang dicapai oleh sistem yang telah dibangun untuk mengatasi permasalahan yang terjadi pada PT Sufo Tritama Mandiri dalah sebagai berikut :

- 1. Sistem informasi yang dirancang mampu memudahkan pengguna sistem untuk mengelola data karyawan, jabatan, bonus, dan penggajian.
- 2. Sistem dapat membantu menghasilkan data yang lebih akurat dan mampu melakukan pencarian data secara cepat.
- 3. Sistem juga mampu memudahkan admin dalam merekap data penggajian yang diperlukan seperti laporan penggajian yang dapat dipilih sesuai dengan bulan yang diinginkan dan memudakan dalam pembuatn slip gaji karyawan

Adapun kelebihan dari sistem baru ini adalah sebagai berikut :

- 1. Sistem dapat melakukan pengolahan data secara terkomputeriasi dengan dapat ditambah, diubah, dan dihapus sesuai kebutuhannya, dimana sistem dapat melakukan pengolahan data karyawan, data jabatan, data bonus, serta data penggajian
- 2. Sistem juga dapat melakukan pencarian data terhadap periode gaji yang ingin dicari.
- 3. Sistem dapat menampilkan informasi mengenai data karyawan yang lengkap serta memiliki data karyawan yang tetap, harian ataupun *resign.*
- 4. Tampilan sistem sudah sesuai dengan kebutuhan, mudah dipahami dan dimengerti oleh pengguna sistem sehingga pada saat implementasi sistem, pengguna sistem dapat mengakses informasi dengan mudah dan lebih cepat beradaptasi dengan sistem.

5. Data-data sistem tersimpan di dalam sebuah *database* SQL Server sehingga data-data tersebut akan tertata secara baik dan berkurangnya resiko kehilangan data.

Dan kekurangan dari sistem baru ini adalah sebagai berikut :

- 1. Aplikasi ini hanya mampu diakses melalui komputer *desktop* dan tidak bisa melalui aplikasi *mobile.*
- 2. Tidak adanya sistem keamanan yang terjamin sehingga rentan terhadap serangan dari hacker.
- 3. Belum adanya sistem *online* terhadap sistem ini sehingga karyawan belum dapat mengecek slip penggajian secara online.